### Website Overview

#### **CMS**

The content management system used for the Allied Telesis global website is a custom designed system based on open source code. The system was created by a third party vendor (Magiclamp Networks) and runs on Microsoft IIS. Under the terms of our agreement with the vendor, Allied Telesis has rights to this code.

The code is constantly updated as needs arise for new functionality or changes to the site structure.

The website production system allows for direct editing of page content as well as uploading of documents and other files. Content is held in a relational database and may be symbolically linked throughout the site. Pages may link to other pages, files may be attached to pages, and snippets of content may be placed on multiple pages.

The site is based on templates. Pages are assembled and served on request by assembling the appropriate template with the database content.

A regionalization system chooses the appropriate content to display for each region.

#### **UPDATING**

Requests for edits are forwarded to Corporate Marcom through a ticketing system at websupport@alliedtelesis.com. Marcom then makes the required edits through the CMS. Access to the CMS is strictly limited to ensure that unauthorized edits or page coding errors which may break the site are avoided.

#### **REGIONAL RESPONSIBILITY**

Corporate Marcom in San Jose currently manages the following regional websites:

- Global/United States/Canada (alliedtelesis.com)
- United Arab Emirates (alliedtelesis.ae)
- Austria (alliedtelesis.at)
- Australia (alliedtelesis.com.au)
- Belgium (alliedtelesis.be)
- Brazil (alliedtelesis.com.br)
- Switzerland (alliedtelesis.ch)
- Czech Republic (alliedtelesis.cz)
- Germany (alliedtelesis.de)
- Denmark (alliedtelesis.dk)
- Spain (alliedtelesis.es)
- European Union (alliedtelesis.eu)
- Finland (alliedtelesis.fi)
- France (alliedtelesis.fr)
- Hong Kong (www.alliedtelesis.com.hk)
- Hungary (alliedtelesis.hu)
- Ireland (alliedtelesis.ie)
- Italy (alliedtelesis.it)
- Luxembourg (alliedtelesis.lu)
- Mexico (alliedtelesis.mx)
- Poland (alliedtelesis.pl)
- Romania (alliedtelesis.ro)
- Russian Federation (alliedtelesis.ru)
- Sweden (alliedtelesis.se)
- Singapore (alliedtelesis.sg)
- United Kingdom (alliedtelesis.co.uk)

These regional sites are not separate, they are all a single site that delivers regionalized content when accessed by specific domains.

#### **EDITORIAL RESPONSIBILITY**

Editorial responsibility for regional websites rests with that region's marketing team. **Content must conform to USA English and meet branding standards.**

NORTH AMERICA Ann Johnson

EUROPE / CENTRAL AND SOUTH AMERICA / MIDDLE EAST Antonella Santoro

ASIA PACIFIC Scott Penno

#### **SERVERS**

All the regional websites listed above reside on a single server (there is only one website, with different content served as needed).

The main server is owned by Magiclamp Networks and is located in Texas, USA in a secure data center. This server is backed up nightly, as a complete mirror, to the Allied Telesis San Jose office data center. The mirror can be brought online within an hour in the event of failure.

A second backup is maintained in a secure data center in San Jose by Magiclamp, if needed.

### Website Structure

There are three basic types of content used in the website:

#### **Templates**

Templates are pieces of HTML that are used to assemble the final delivered pages. Examples of templates are the Home Page, Navigation Bar, and Footer. Templates are stored on the server as HTML documents within the **/\_templates** directory.

#### **Pages**

Pages are the basic pages delivered by the CMS. They exist within the database as a series of fields with HTML, tags, and Server Side Includes that combine to present a rendered page. Pages are stored on the server in the CMS database, they do not exist as actual discreet files on the server.

#### **Files**

Discreet files that are attached to pages as associated, relational links. Examples of files include PDFs, Videos, and Podcasts. Documents are stored on the server as files within a directory, with symbolic links in the CMS database pointing to the actual file. When files are uploaded using the File Manager, they are stored in **/userfiles**.

All three types are ultimately combined to produce a delivered page.

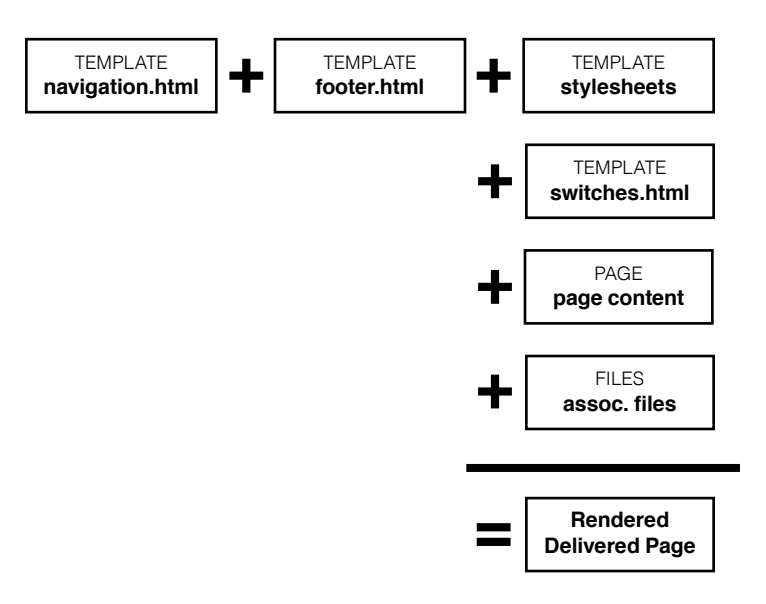

## Localization: Cascading

The website automatically chooses which page to display by a set of cascading rules. This system only applies to actual pages, not database items such as documents.

Using the Products landing page as an example:

**alliedtelesis.com/products** will always fetch the master page.

**alliedtelesis.eu/products** would display a page with the suffix **.eu** if one is available. If not, it will display the master page with no suffix.

**alliedtelesis.it/products** would display a page with the suffix **.it** if available. If not, it will fall back to **.eu**; then to no suffix.

The system will always search and deliver pages from most localized to least localized:

**1: Country-specific page suffix** (.fr, .uk, .ru)

- **2: Regional suffix** (.eu, .apac)
- **3: No suffix at all** (master or global page)

Localized pages which are part of a cascade must be **hidden as a draft**, and have **identical URLs** (with the country code appended).

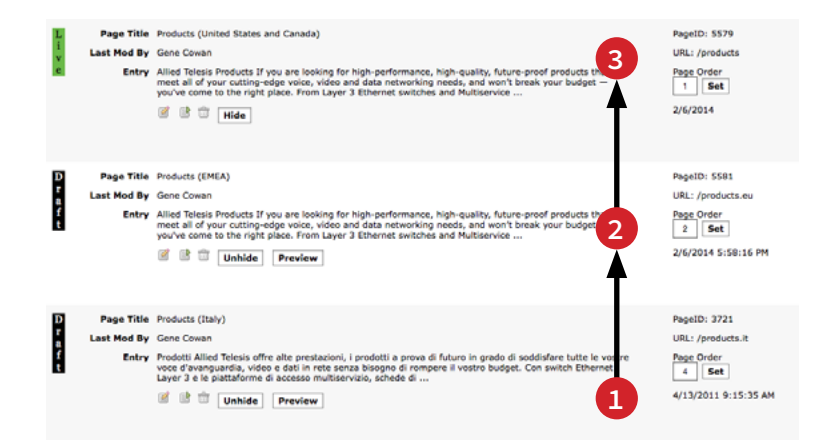

#### **USING CASCADE FOR TRANSLATION OR DIFFERENT REGIONAL CONTENT**

In the below example, you will see the method used to deliver a single press release as a translation (for Italy) and as a page with the same language but different content details for different regions (for Europe and Singapore).

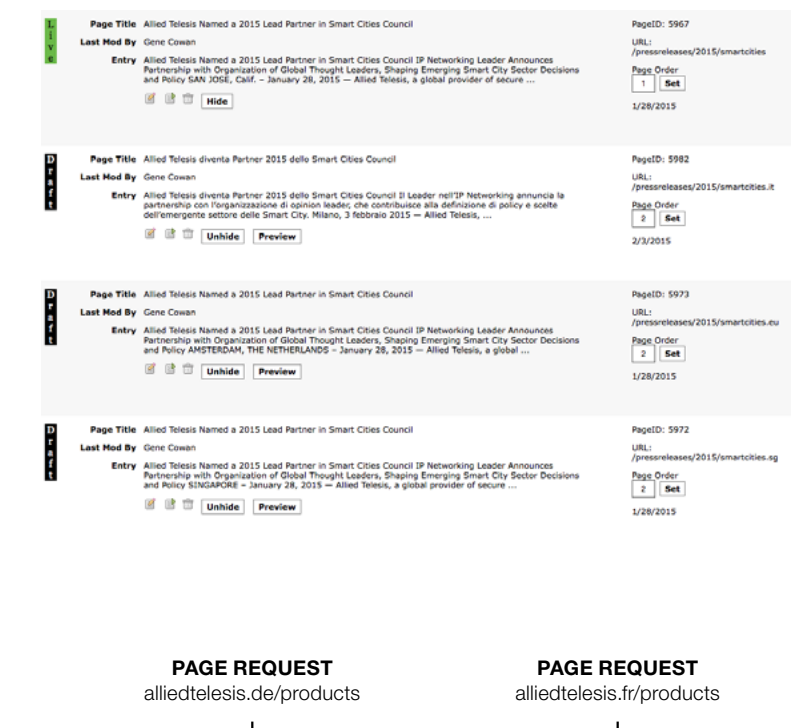

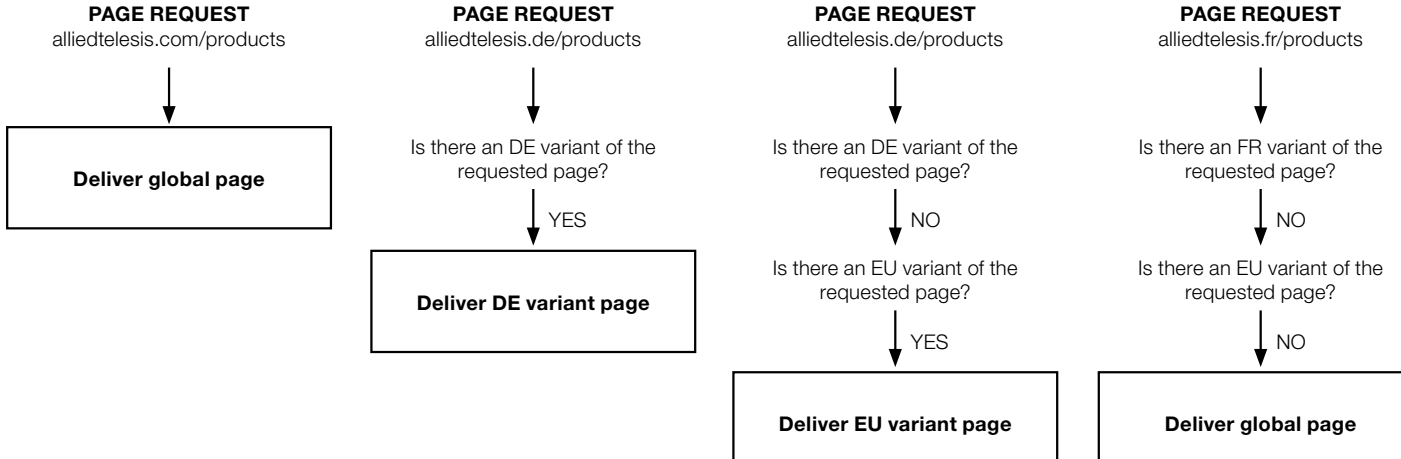

### Localization: Associated Types

Pages, documents, media, and any other item may be tagged with specific countries in "Associated Types". When a country type is associated to the item, it will only be visible in that country. If no country type is selected, the item is visible globally.

This may be used most successfully with documents. Its use for pages is discouraged in favor of the Cascade localization, which ensures that there is always a global fallback page. (If there is only a single page and it is typed with a specific country, the page will not be visible from other regions and would result in a 404 error.)

For pages, use the Associated Types link at the bottom of the page input form.

In the Associated Types interface, you can add or remove types.

For files (in the File Manager), choose a country in the associations box.

Associated Types is a freeform method of regionalization and does not have any cascading fallback. If a type is selected, it will govern that page's visibility in every way. Because there is no cascade in this method, we cannot deliver different documents or files depending on the region. In order to do this, a document/file should be associated to a regionalized page. For example: a translated Italian datasheet should be associated to a .it localized page. Do not rely on a type to regionalize a document or file.

Associated files ... | Associated types ... | Associated Products ... Update

#### PageID: 5937

Add

Title: Компания Allied Telesis объявляет о выпуске новой линейки промышленных Ethernet-коммутаторов IE200 Edit

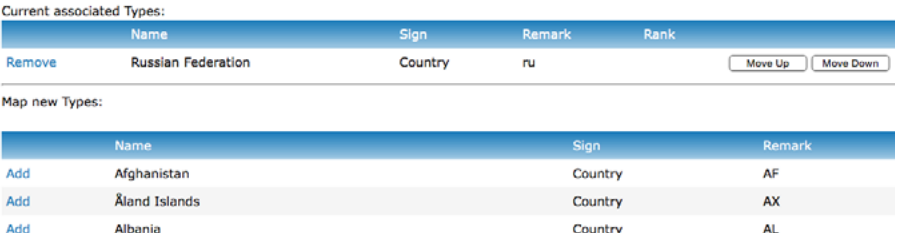

Country

nz

[Country] United States [Country] South Sudan [Country] Vatican City

Algeria

[DocumentType] Other [DocumentType] Release Notes .<br>DocumentTune1 Reference

# Adding a Product Page

**SUBCATEGORY**: All individual product pages are placed in the subcategory PRODUCTS A-Z. This allows a full list of products to be generated automatically by listing all pages in this subcategory.

**PARENT PAGE:** All pages are currently Top Level Pages. We are not actively using hierarchies in the system; we create hierarchies by hand through categorization and URL formats.

**PAGE HEADLINE:** Use the full product name with AT- prefix. Optionally add small badges denoting features such as PoE or AMF (code snippets available). This field is used in all automatically generated lists such as related products and search results.

**NAV TITLE**: Use the full product name with AT- prefix only, no badges or HTML.

**DATES:** Optional for product pages.

**ENTRY:** The HTML of the page content goes here. A complete sample for a standard product page is available. This content does not include the site chrome — navigation, sidebars, etc., which are included in the Template.

**META TITLE**: Use the full product name with AT- prefix only. No badges or other HTML.

**URL**: The URL at which the page can be accessed, using a relative path. Products use: **/productline/ productnamewithoutAT** Example: **/switches/sbx8100**

**OG IMAGEPATH**: The URL at which an image can be found for social media sharing. Use a full URL: **http:// alliedtelesis.com/images/products/image.jpg**

**OG DESCRIPTION**: A shortish marketing description of the product, used for social media sharing.

**DESCRIPTION**: A very short, one-line product spec description. Appears under the Page Headline in automatically generated lists such as Related Products.

**META KEYWORDS**: Rarely used. For search terms. Potentially could be used for 990 numbers.

**TEMPLATE**: The file name (not path) of the template for the product page. Examples: **switches.html switches.ru.html nics.html** 

**PRODUCT FINDER DATA:** Specific information on product specs used in the product finder. This is being phased out in favor of the new Product Selector system from EMEA. See the supplied list of Product Finder strings for entry into this field.

**ASSOCIATED ITEMS**: Once a product page has been created, the Associated Items options will appear. Connect related products, documents/file, and software to be displayed on the page.

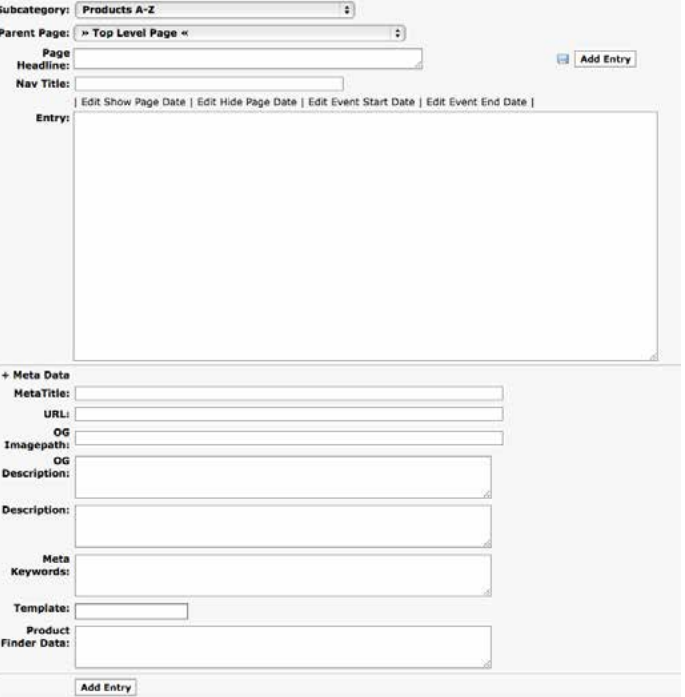

Update | Associated files ... | Associated types ... | Associated Products ...

## Product Page Design **AN HTML TEMPLATE IS AVAILABLE FOR**

### **PRODUCT PAGES.**

**PRODUCT NAME**: **H1** tag with a CSS ID **previewTitle**.

**PRODUCT SUBHEAD**: **H6** tag with a CSS ID **previewSubTitle**.

**PHOTO**: Product photo contained within a column so a size tag is not necessary — the image sizes appropriately for the device.

**DESCRIPTION:** First paragraph with CSS class **lead**, contained within a column to maintain relation with photo.

**CONTINUATION**: If description continues, use standard **<P>** outside of a column.

**FEATURES BOX: Unordered list.** using the **twocolumn** class, within a div with classes **gray panel radius**.

**DATASHEET BUTTON**: This is a CMS tag which automatically links to the datasheet associated to this page.

**DOCUMENTATION**: This is a CMS tag which automatically links to the documents associated to this page.

**SOFTWARE**: This is a CMS tag which automatically links to the software (or software links) associated to this page.

**RELATED PRODUCTS**: This is a CMS tag which automatically links to the other products associated to this page.

**MEDIA**: An additional section for associated media (video, podcast) is available in the template.

### AT-x510L-28GT **GIGARIT EDGE SWITCH**

The high-value Allied Telesis AT-x510L-28GT Gigabit edge switch features 24 x 10/100/1000T ports and 4 x 1G/10G SFP+ uplink ports with a single internal power supply.

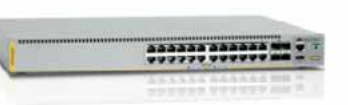

The x510L Series offers cost-effective edge connectivity for healthcare, education, and government applications. Comprehensive security and access features protect online resources, while the ability to upgrade the uplink speed and feature-set ensure a future-proof solution.

#### **Features**

- AlliedWare Plus™ feature-rich operating system
- Allied Telesis Management<br>Framework™ (AMF)
- Ethernet Protection Switched Ring **EPSRing** (EPSRing<sup>TM</sup>)
- Industry-leading Quality of Service (QoS)
- Loop protection
- $+$  LLDP-MED
- · Voice VLAN

**Download Product Information** 

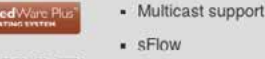

- Layer 3 static routing
- 10G Upgrade License for 10G uplink
- Tri-authentication
- TACACS+ authentication and accounting
- · Voice, video and data convergence
- $IPV6$

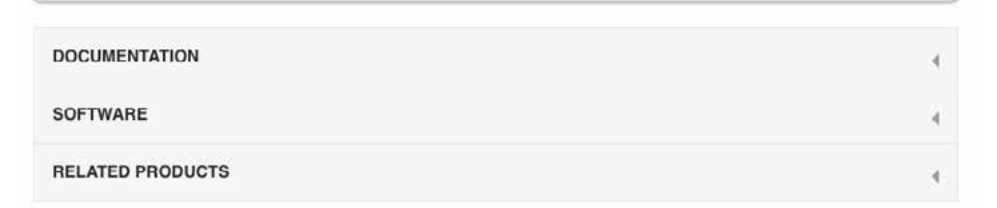

### Annotated Product Page HTML

#### **Page Headline/Product Name**

This example shows special red/black bold/light styling for the branded SwitchBlade® product name. For regular names, remove the **<strong>** tags with the red styling.

#### **Switch to two columns**

For the first part of the page, we use two columns so the image will float next to the introductory text. Content is presented on a mobile device in the order in which it appears in HTML, so this push/pull styling results in an image first on mobile, but pushes the image to the right of the text for desktop.

#### **End two columns**

After the first block of text and photo, close the row and continue without columns.

#### **Features Panel**

Create a gray rounded box using **gray panel radius**.

Within the box, create a two column div using the class **twocolumn**. Then create an unordered list of features using the class list.

#### **Modals**

Some features have pop-up modals in the system. Use the **data-reveal** code shown to invoke the modal; be sure to include the modal content at the bottom of the page (See bottom of this code).

#### **Datasheet Link**

Use this standard code to create a datasheet download button. The **[href\_PrimaryDatasheet]**  tag will be replaced by the CMS with a link to the datasheet associated to this page. The datasheet may be changed, updated, etc. through the File Manager.

#### **Associated Content Accordion**

This collapsible accordion is populated with CMS tags. A standard product page will have documentation, software, and associated products. This code can be left alone as all associations are done in a different interface and then displayed by these tags.

Additional sections may be added to this accordion as needed. In this case, a Media section is displayed.

See the list of content tags, later in this document.

**Modal Include Tags**

Using the CMS tag **[Entry\_xxx]**, include the necessary modal pages to be called by the **datareveal** code in the Features box (or anywhere else). **<h1 id="previewTitle" style="font-size: 3.5em;"><strong style="color: rgb(152, 50, 34);">Switch</ strong>Blade<span class="tm">&reg;</span> x8100 Series</h1> <h6 id="previewSubTitle" style="font-size: 1em;">Next Generation Intelligent Layer 3+ Chassis Switches</h6>**

**<div class="row"> <div class="five columns push-seven">**

 **<img id="theImage" alt="Product Image" src="/images/products/UWC-Install.jpg"/></p> </div>**

**<div class="seven columns pull-five"> <p id="previewDescription" class="lead">The Allied Telesis AT-UWC-Install WLAN Controller is the single point of management for operation, administration, and maintenance of all access points in an Enterprise.</p>**

**<p>AT-UWC-Install sets up the WLAN Controller as a software appliance on an industry standard server or a virtual machine for Cloud-based application.</p> </div>**

**</div> <p>Description continuation.</p>**

#### **<!-- Features Panel -->**

**<div class="gray panel radius" style="margin-top: 0px; clear: both; position: relative; zindex: 100;">**

**<h4>Features</h4>**

**<div class="twocolumn" style="margin-bottom: 10px;">**

 **<ul id="lstFeatures" class="list"> <li><a href="#" data-reveal-id="AMFmodal" data-animation="fade">Allied Telesis Management** 

**Framework&#8482; (AMF)</a></li> <li>Most <a href="#" data-reveal-id="ecomodal" data-animation="fade">eco-friendly</a> chassis in its class</li>**

 **<li><a href="#" data-reveal-id="AWmodal" data-animation="fade">AlliedWare Plus&trade;</a> feature-rich operating system</li> <li><a href="#" data-reveal-id="EPSRmodal" data-animation="fade">Ethernet Protection** 

- Switched Ring (EPSRing™)</a></li>
- **<li><a href="#" data-reveal-id="VCSmodal" data-animation="fade">Virtual Chassis Stacking (VCStack&trade;)</a></li> </ul>**

**</div>**

**<p id="previewDownload"><a href="[href\_PrimaryDataSheet]" class="products button" target="\_ blank">Download Product Information</a></p> </div>**

**<ul class="accordion"> <li>**

- **<div class="title">**
- **<h5>Documentation</h5>**
- **</div>**
- **<div class="content"> <div class="twocolumn links">**
- **[MyFiles\_DocumentType\_Desc]**
- **</div>**
- **</div>**

```
</li>
```
**<li>**

- **<div class="title">**
- **<h5>Software</h5> </div>**
- **<div class="content">**
- **<div class="twocolumn links">**
- **[MyFiles\_SoftwareType\_Desc] </div>**
- **</div> </li>**
	-
- **<li>**
	- **<div class="title"> <h5>Media</h5>**
	- **</div>**
	- **<div class="content"> <div class="twocolumn links">**
- **[MyFiles\_Media\_Desc]**
- **</div>**
- **</div> </li>**
- 
- **<li>**
- **<div class="title"> <h5>Related Products</h5> </div>**
- **<div class="content">**
- **<div class="twocolumn links"> [CategoryList\_Products\_Desc]**
	- **</div> </div>**
- **</li>**
- **</ul>**

**[Entry\_AWmodal] [Entry\_AMFmodal] [Entry\_EPSRmodal] [Entry\_ecomodal] [Entry\_VCSmodal]**

## Add a File

**BROWSE**: Find and upload a file (PDF generally). If the "document" is a link instead of a file, click "This is a URL" and enter the link.

**PUBLISH DATE**: The date that will appear with the file in listings.

**TITLE:** The title that will appear in listings.

**RESTRICTED**: This is no longer used as restricted items are hosted on a different site. Enter 0.

**RANK**: This is a numerical ranking that governs the order of documents. We use the date to ensure that they are listed in date order. YYYYMMDD

**DESCRIPTION**: A longer description of the file contents. This appears below the title in listings.

**ASSOCIATIONS**: In the multiple selection box, choose the pages to which this file will associate. You can associate the country where the file should be displayed, the type of file, and the pages it should associate to.

First, select the type of document or file. There are multiple types in this box, scroll for more such as Software or Media.

Next, select the pages it should appear on. This can be a landing page, a product page, or any other page which contains a document tag. You can select as many pages as you wish. In this example, the datasheet is associated to all 9000 Series product pages.

**SUBMIT:** When finished, click the "Update File" button.

**SPECIAL DOCUMENT TYPES:** This file upload system simply uploads and creates a document link in the database. It does not create any pages. Some documents, such as Case Studies or Solutions Guides, also get their own page in the system. That must be created separately.

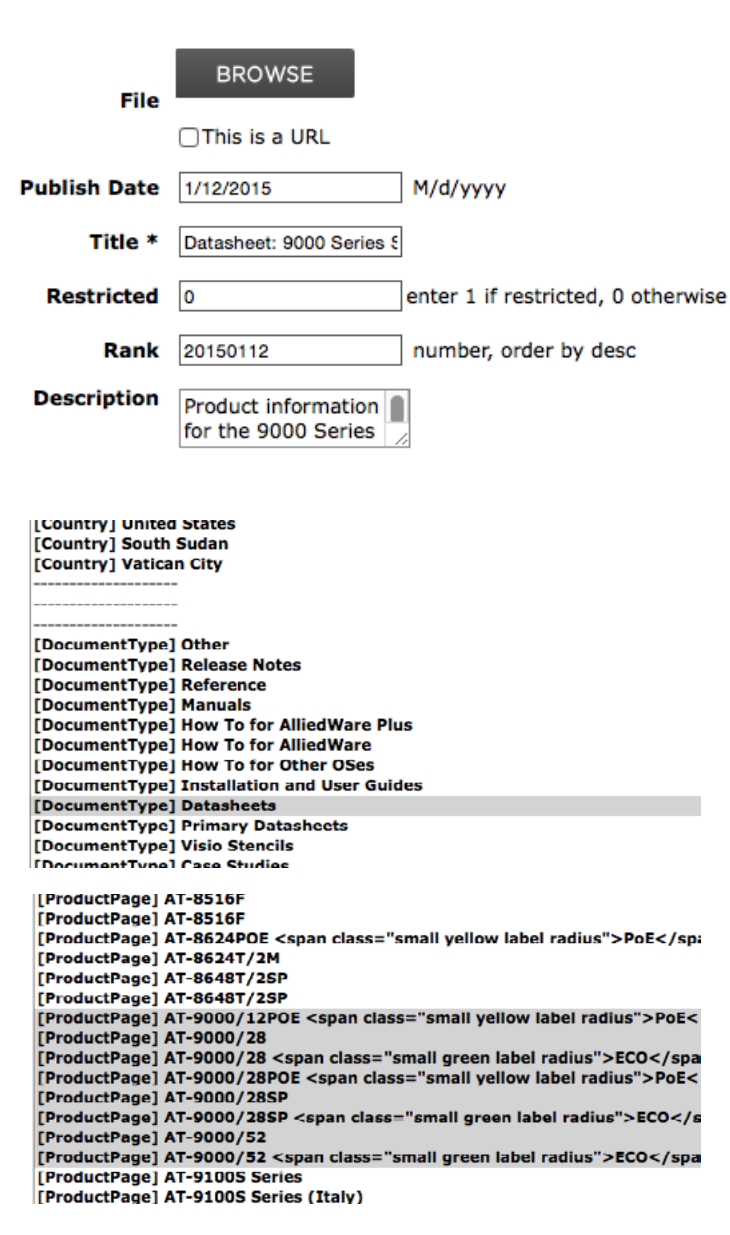

**Update File** 

## Add an HTML Manual

#### **UPLOAD**

HTML manuals are supplied (by the documentation group) as a standalone folder of HTML files. They use the current stylesheets and design, which has been supplied to the documentation team.

Upload the entire folder using the webserver FTP to **/manuals**. Note the resulting URL. Example: **http://alliedtelesis.com/manuals/ GS900MSeriesIGRevA**

#### **CREATE VIRTUAL DOCUMENT**

In the CMS File Manager, create a new document. Instead of uploading a file, click "This is a URL" and insert the URL of the manual you uploaded to FTP. Continue to fill out the form normally with title, description, etc. and associate to pages.

The manual will appear as any other file, but will link to the HTML folder rather than a downloadable PDF.

# CMS Template Tags

#### **<!--#include file="{path}" -->**

Standard server side include command, can be used on template pages. For example, this is used to insert navigation, footers, etc. on all pages. This command is regionalized, so the SSI files can use country codes.

#### **NOTE: CMS tags used within templates are enclosed with <%=Tag %>**

If tag is not special, loads a database field if current page object. Example: **<%=Title %>**

#### **<%=MySubcatList\_{class} %>**

Inserts an unordered list of links to subcategories of the current page. Not used in new Foundation site. This was previously used to generate menus for each section from the database, but was not regionalized.

#### **<%=MyModules %>**

Inserts modules for the current page. Not used in new Foundation site. This was previously used to generate menus and other common content for each section. Deprecated in favor of **<%Entry %>**

To create a module, make a page titled:

**Module\_Page\_{page id where it should appear}**

**Module\_Subcat\_{subcategory where it should appear}**

**Module\_Category\_{category where it should appear}**

#### **<%=Random %>**

Insert an almost random string of numbers. Example: **/style.css?t=<%=Random %>** results in output **/style.css?t=28619403747**

#### **<%=Entry\_{title} %>**

Insert another CMS page with title of {title}. Used, for example, on product landing pages where subcategories of products are actually other landing pages inserted using Entry.

#### **<%=TopPages\_{N}\_{subcatname} %>**

Show an unordered list of the first N items of a subcategory. If N >1000 order by title. If events/press releases/news, order by page date. Else ordered by page order.

#### **<%=SubcatList3\_{categoryname} %>**

Show three column list of subcategories within {categoryname}. Deprecated.

#### **<%=SubcatList\_{categoryname} %>**

Show unordered list of subcategories within {categoryname}. Deprecated.

#### **<%=Search\_Keyword %>**

Used in search page.

#### **<%=Search\_Results %>**

Shows an ordered list of top 100 search results.

#### **Template locations and regionalization**

Page templates include the home pages and the basic framework for all other pages.

Templates are located in the **/\_templates** directory.

Templates may be regionalized by use of country code. This usage differs from the country code system for pages:

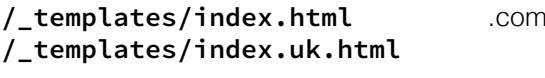

**home page /\_templates/index.uk.html** .co.uk home page

#### **SSI locations and regionalization**

Server Side Include files include the navigation, footer, and country menus.

SSIs are located in the **/\_templates/ssi/ foundation** directory.

SSIs may be regionalized by use of country code. This usage differs from the country code system for pages:

#### **/\_templates/ssi/foundation/footer.html**

.com footer **/\_templates/ssi/foundation/footer.uk.html** .co.uk footer

## CMS Content Tags

### **NOTE: CMS tags used within pages (unless otherwise**

**specified) are enclosed with [Tag]** Example: **[Entry\_Switches]**

#### **redirect={url}**

Redirect the page to another URL. (Do not use [], no quotes around url) Example: **redirect=http://google.com**

### **[Locations\_{type}]**

Show a list of locations. Type= **OFFICE** or **PARTNER**.

#### **/page{pageid}**

Inserts the custom URL for that page id. (Do not use [], no quotes around url) Example: **/page1 -> /about**

#### **[APage\_{title}]**

Insert an HREF with the URL of the {title} page. Deprecated because the titles of many pages now include HTML to display feature badges, breaking this function.

#### **[PagesList\_{subcatid}]**

Show a table of subcategory pages, in page order. If events/press releases/news, order by page date.

#### **[FilesList\_{type}]**

Show a table of files with the type of {type}. See File Tags, below.

#### **[PagesListTitle\_{subcatid}]**

Show a table of pages in specified subcategory, without page dates, with descriptions.

#### **[TopPages\_{N}\_{subcatname}]**

Show a list of the first {N} pages of a subcategory.

### **[Entry\_{title}]**

Insert a page from the CMS into another page. For instance, create a page that contains only a sales contact phone number; then use [Entry=salesnumber] to insert that into other pages. If salesnumber is edited, it changes everywhere it is inserted. Basically, an internal SSI system for the CMS.

### **[MyPagesPreview]**

Show a two column table of the page's subcategories (excluding the current page). Deprecated.

### **[MyFiles\_{type}]**

Show a list of files associated to the page. See File Tags, below.

#### **[href\_PrimaryDataSheet]**

Insert a link to the primary datasheet associated to the page. If no Primary Datasheet, falls back to Datasheet. Generally, we use Datasheet rather than Primary Datasheet.

#### **[SubCatList\_{subcatname}]**

Show a list of pages in a specific subcategory that are associated to this page.

#### **[CategoryList\_{categoryname]]**

Show a list of files in a specific category that are associated to this page.

#### **[RelPages\_{N}\_{subcatname}]**

Show a list of pages that are associated to this page.

# CMS File Listing Tags

#### **LIST ALL ASSOCIATED DOCUMENTS**

#### **[MyFiles\_DocumentType]**

Inserts an unordered list of links to associated documents with date and size info, grouped by type with subheads

#### **[MyFiles\_DocumentType\_Desc]**

Inserts an unordered list of links to associated documents with description and date and size, grouped by type with subheads

#### **LIST INDIVIDUAL DOCUMENT CATEGORIES**

Product Datasheets **[MyFiles\_DocumentType\_Primary Datasheets] [MyFiles\_DocumentType\_Datasheets]**

Installation and User Guides **[MyFiles\_DocumentType\_Installation and User Guides]**

Reference Guides **[MyFiles\_DocumentType\_Reference]**

Manuals **[MyFiles\_DocumentType\_Manuals]**

"How To..." for AlliedWare™ **[MyFiles\_DocumentType\_"How To..." for AlliedWare]**

"How To..." for AlliedWare Plus™ **[MyFiles\_DocumentType\_"How To..." for AlliedWare Plus]**

"How To..." for Other OSes **[MyFiles\_DocumentType\_"How To..." for Other OSes]**

Success Stories **[MyFiles\_DocumentType\_Case Studies]**

Release Notes **[MyFiles\_DocumentType\_Release Notes]**

Solutions Guides **[MyFiles\_DocumentType\_Solutions Guides]**

White Papers **[MyFiles\_DocumentType\_White Papers]**

Other Documentation **[MyFiles\_DocumentType\_Other]**

### **Insert a product page datasheet**

Use the tag **[href\_PrimaryDataSheet]** to insert the url of the primary datasheet associated to the page. Use in the format: **<a href="[href\_PrimaryDataSheet]" class="products button">**

This can be used on any product page with an associated datasheet.

If multiple datasheets, the tag will select the first one.

# CMS File Listing Tags

Visio Stencils **[MyFiles\_DocumentType\_Visio Stencil]**

**LIST ALL ASSOCIATED SOFTWARE [MyFiles\_SoftwareType\_Desc]** Lists links to associated software in an unordered list, with description, date, and size

**LIST INDIVIDUAL SOFTWARE TYPES**

**[MyFiles\_SoftwareType\_Utility]**

**[MyFiles\_SoftwareType\_MIB Files]**

**[MyFiles\_SoftwareType\_Firmware]**

**[MyFiles\_SoftwareType\_Drivers]**

**[MyFiles\_SoftwareType\_Card Assistant]**

**[MyFiles\_SoftwareType\_Patch]**

**[MyFiles\_SoftwareType\_Help]**

**[MyFiles\_SoftwareType\_Evaluation]**

**[MyFiles\_SoftwareType\_Maintenance Version]**

**[MyFiles\_SoftwareType\_Device Pack]**

**[MyFiles\_SoftwareType\_Service Pack]**

### **LIST ALL ASSOCIATED MEDIA**

**[MyFiles\_Media\_Desc]**

Lists links to all associated media in an unordered list with description, date, and size

### **LIST ALL ASSOCIATED PRODUCTS**

**[CategoryList\_Products]** Lists links to all associated products in an unordered list with no description

### **[CategoryList\_Products\_Desc]**

Lists links to all associated products in an unordered list with description

## Useful Code Snippets

#### **POP-UP LAYER MODALS**

These modals appear over the page when the link is clicked. Used to give brief information about features.

**<a href="#" data-reveal-id="AWmodal" data-animation="fade"><img src="/images/ alliedwareplus-2014.png" width="100" height="30" align="right" alt="" />AlliedWare Plus™</a> feature-rich operating system**

**<a href="#" data-reveal-id="AMFmodal" data-animation="fade"><img src="/images/ amf-2014.png" width="100" height="30" align="right" alt="" />Allied Telesis Management Framework™ (AMF)</a>**

**<a href="#" data-reveal-id="VCSmodal" data-animation="fade"><img src="/images/ vcstack-2014.png" width="100" height="30" align="right" alt="" />Virtual Chassis Stacking (VCStack™)</a>**

**<a href="#" data-reveal-id="EPSRmodal" data-animation="fade"><img src="/images/ epsring-2014.png" width="100" height="30" align="right" alt="" />Ethernet Protection Switched Ring (EPSRing™)</a>**

**<a href="#" data-reveal-id="ecomodal" data-animation="fade"><img src="/globalimages/ecofriendly@2x.png" align="right" style="width: 75px; height: auto;" alt="" />Energy Efficient Ethernet (EEE)</a>**

On any page where a modal is used, you must include the modal content. Each modal has its own page in the CMS, and they can be called and inserted using the **Entry** tag.

**[Entry\_AWmodal] [Entry\_AMFmodal] [Entry\_ EPSRmodal] [Entry\_ecomodal] [Entry\_ VCSmodal]**

#### **PRODUCT PAGE ACCORDION**

This accordian appears at the bottom of each product page and contains associated documents, software, media, and products. If a certain type of content is not available for the page, simply remove that **LI** section.

```
<ul class="accordion">
     <li>
         <div class="title">
         <h5>Documentation</h5>
         </div>
         <div class="content">
      <div class="twocolumn links">
      [MyFiles_DocumentType_Desc]
      </div> 
         </div>
     </li>
    <li>
         <div class="title">
         <h5>Media</h5>
         </div>
         <div class="content">
      <div class="twocolumn links">
      [MyFiles_Media_Desc]
      </div> 
         </div>
     </li>
     <li>
         <div class="title">
         <h5>Software</h5>
         </div>
         <div class="content">
      <div class="twocolumn links">
      [MyFiles_SoftwareType_Desc]
      </div>
     </li>
    \langle1i>
         <div class="title">
```

```
 <h5>Related Products</h5>
   </div>
   <div class="content">
<div class="twocolumn links">
       [CategoryList_Products_Desc]
       </div>
   </div>
```

```
 </li>
```
**</ul>**

## Useful Code Snippets

#### **STANDARD PRODUCT NAME FORMAT**

Our product names are presented in a specific format and design. This code ensures proper presentation.

SPECIAL PRODUCT NAMES SwitchBlade, CentreCOM, ExtriCom, etc.

**<h1 id="previewTitle" style="font-size: 3.5em;"><strong style="color: rgb(152, 50, 34);">Switch</strong>Blade<span class="tm">&reg;</span> x8100 Series</h1> <h6 id="previewSubTitle" style="font-size: 1em;">Next Generation Intelligent Layer 3+ Chassis Switches</h6>**

REGULAR PRODUCT NAMES

**<h1 id="previewTitle" style="font-size: 3.5em;">x900 Series</h1> <h6 id="previewSubTitle" style="font-size: 1em;">Next Generation Intelligent Layer 3+ Chassis Switches</h6>**

#### **PRODUCT FEATURE BADGES**

These small badges can be added next to a product name (in the Title field of a page or by hand when a product link is hand-coded on a landing page).

- SwitchBlade® x8100 Series POE AME 10G Next Generation Intelligent Layer 3+ Chassis Switches
- SwitchBlade® x908 Series **AME** Advanced Layer 3 Modular Switches

**<span class="small red label radius">EXTENDED TEMPERATURE</span>**

**<span class="small gold label radius">INDUSTRIAL</span>**

**<span class="small yellow label radius">PoE</span>**

**<span class="small green label radius">ECO</span>**

**<span class="small blue label radius">AMF</ span>**

**<span class="small purchase label radius">1G</span>**

**<span class="small orange label radius">10G</span>**

**<span class="small white label radius">SECURE</span>**

**<span class="small white label radius">COMING SOON</span>**

## Creating a Document Page

**IMPORTANT:** When a file in the File Manager also requires its own page on the site, do not use the actual file location (**/userfiles/xxxx.pdf**) as a link. Instead, use the **downloadXXX.aspx** link which is created by the File Manager. This ensures that the link will always be correct even if the document name changes.

### **Upload the Document**

First, upload the document to the File Manager. When uploaded, hover over the document link to discover the **.aspx** link. You will use this on the document page.

### **Create Document Page**

Document pages are in the section Library. This section contains both landing pages and document pages; documents are the pages appended with \_pages.

Document pages exist solely to provide a nice URL for use in marketing. The content should be the document title, a short description, and a link to download the document. That link should be the .aspx link, which is permanently assigned to that file, even if the file name changes. If possible, a small image should be included.

Clone a previous document page to use as a framework.

The Description field will appear in tables listing documents under the Title. Use the same HTML as in the page body, which will insert the clickable link to the document in the listing table.

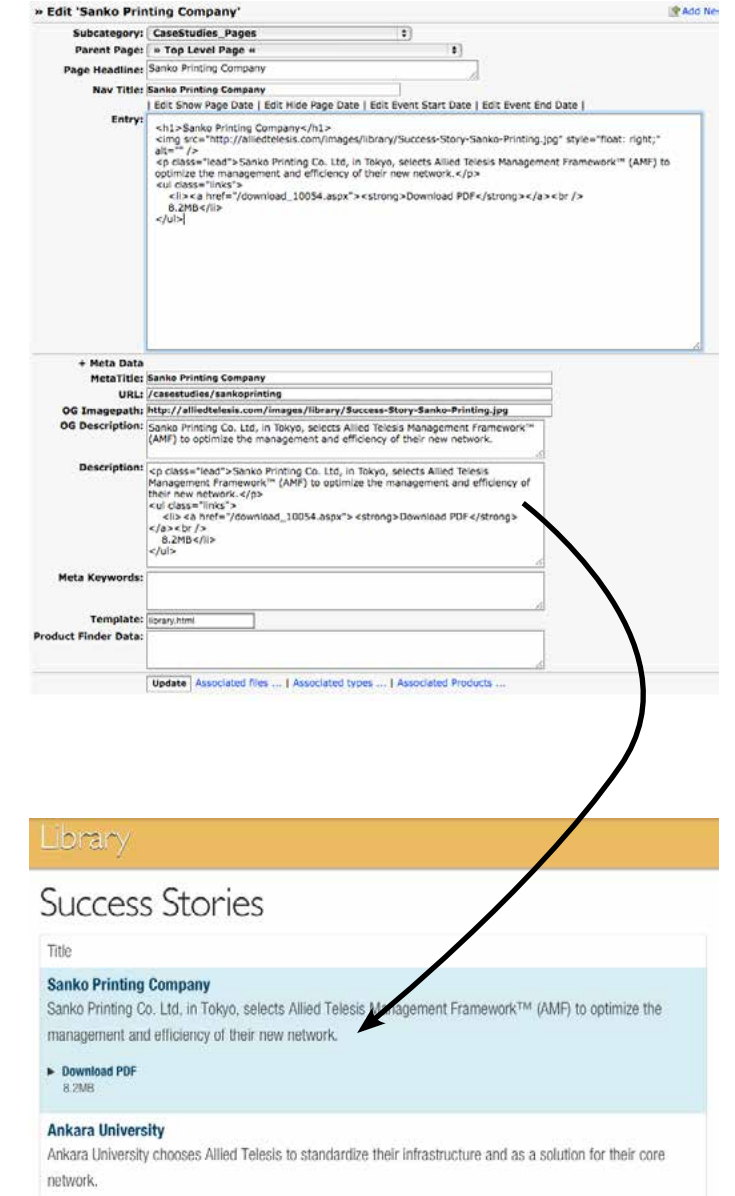

Download PDF **T.5MB** 

## Legacy/EOS products

### **MOVE THE PRODUCT TO LEGACY**

To move a product to legacy, change its Subcategory to **Legacy Products**, then change the page template to **legacy.html**

### **REMOVE FROM NAVIGATION**

Remove all links to the page in landing pages and anywhere else in the system. Using Search can be helpful to find all occurences of the link.

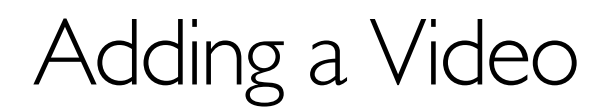

### **POSTING MEDIA**

Media requires both a page and a file. A page can be linked to, and a file can be associated to other pages.

#### **CREATE A PAGE**

Go to the **Library > Videos** section to create the new page. You can clone a previous page as a template.

#### **FIELDS**

Headline, Title, and MetaTitle are all the same, the name of the video.

Set the Event Start and Event End date to the publication date of the video. Start and End should be the same.

Entry: Use the code from a previous video. Insert the YouTube iframe embed code into the HTML where shown. If there are additional pages or media files to link to, add them at the bottom as shown in this example.

### URL: in the format **/videos/ videotitle**

Descriptions: Use the description given to you by the requester, or that given on YouTube.

Template: Use the template **library.html**

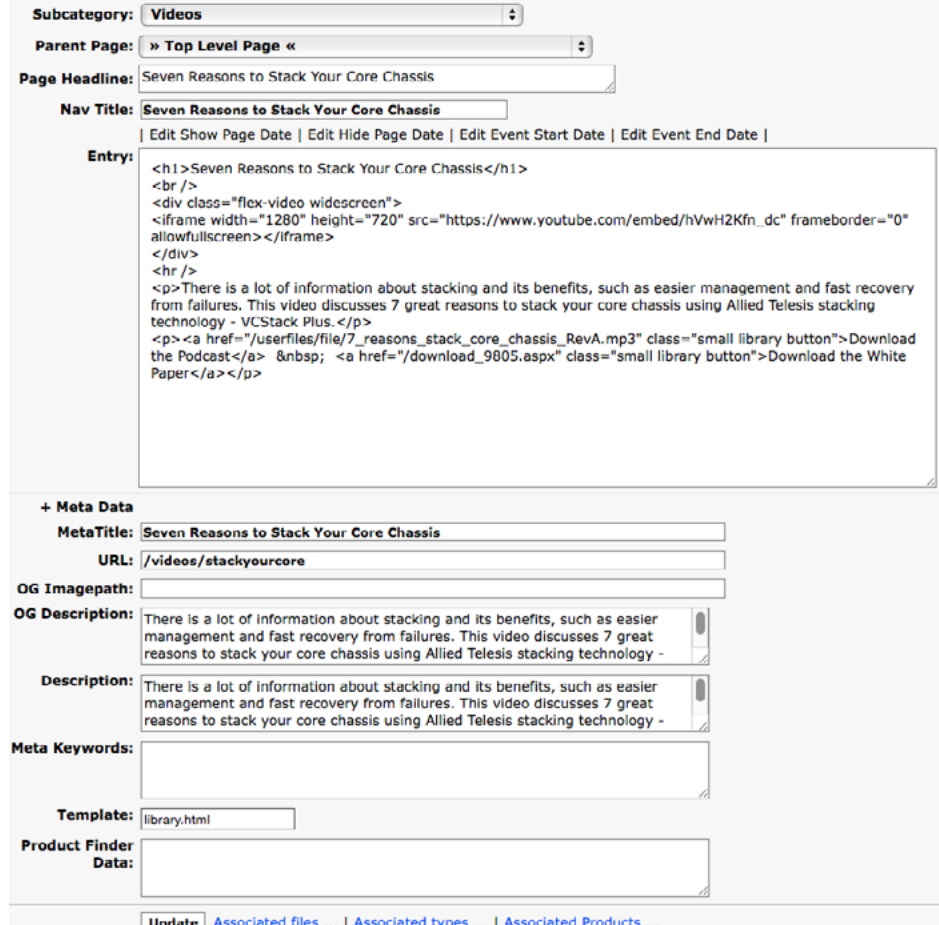

#### **CREATE A FILE**

Once the page is created, go to File Manager and create a file. You won't actually upload a real file, you will instead input the url, making the page "behave" like a file. Check "This is a URL" to enable the URL field. Insert the complete URL of the page you just created (not a relative link).

Associate the "file" to **Media > Videos** and to the products or pages requested.

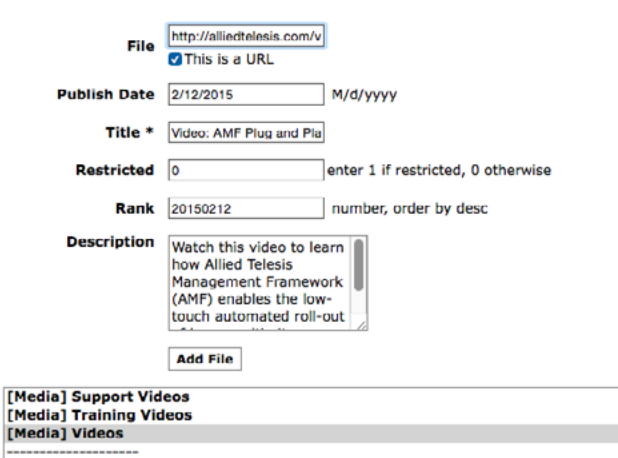

## Adding a Press Release

### **CONTENT AND STYLE**

Clone a previous press release for styling. The press release format is very simple save for some styling at the top for headlines and the intro paragraph.

#### **DATING**

It is very important that press releases have full date information. Fill out the **Show Page**, **Hide Page**, **Event Start Date**, and **Event End Date** fields. Hide Page should be 2 years from the date of publication. For press releases, Start and End date should be the same. Proper dates ensure that press releases are sorted correctly in lists.

#### **TEMPLATE**

Press releases have regionalized templates which display translated boilerplate and local media contacts. Use the correct template for the press release being posted.

As of February 2015, these templates are available:

- **pressrelease.br.html**
- **pressrelease.it.html**
- **pressrelease.de.html** • **pressrelease.dk.html**
- **pressrelease.nl-eu.html** • **pressrelease.nl.html**
- **pressrelease.es.html**
- **pressrelease.ru.html** • **pressrelease.se.html**
- **pressrelease.eu.html** • **pressrelease.fi.html**
- **pressrelease.sg.html**
- **pressrelease.fr.html**
- **pressrelease.th.html**
- **pressrelease.html**

#### **REGIONALIZATION**

Press releases which have a global version and a regional variant should be regionalized like any other page: through use of the country code naming scheme.

#### **RANKING**

The first ranked press release of any region is displayed on that region's home page. When you add a press release, always change its page order rank to 1.

## CSS Styles

Find website documentation at **<http://alliedtelesis.com/marketing/staging/foundation/>**

#### **Grid/Columns**

The site grid is made up of twelve columns, contained within rows. Columns do not have a fixed width, but are expressed as a percentage of the width of the page. Rows used in this site max out at 1000 pixels, and shrink with the window size. At preset break points, the content of the page is reordered and laid out for tablets, then mobile devices.

Columns are created with simple classes: **class="[number] columns"**. Each row should always add up to 12.

Columns and rows can nest within other columns and rows, but each row is still counted as 12 columns. So, if you have a four column space, and want to put two equal columns inside it, you would use "six columns", not "two columns".

Additional information, including offsets, block grids and special mobile grids, is available in the documentation: <http://foundation.zurb.com/old-docs/f3/grid.php>

#### **Buttons**

Use these classes within any **<a>** tag to style a button. The tags are straightforward:

**size**: **tiny small medium** (default if no size tag) **large**

**color**: **blue red yellow green white solutions library products services support** etc.

#### **Site Colors**

Because sections of the site are color-coded, you can use a simple class to use the section color. Apply this class to anything for a fill color.

**<div class="support panel">**

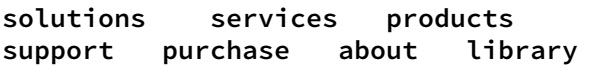

```
<div class="row">
       <div class="six columns">
       <p>Content for left column</p>
       </div>
       <div class="six columns">
       <p>Content for right column</p>
       </div>
</div>
```
**.row**

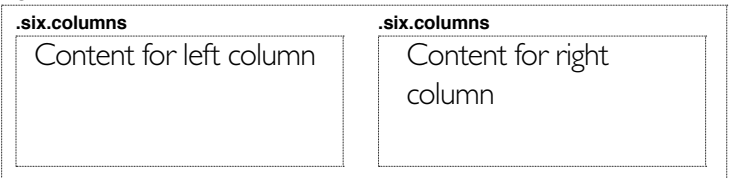

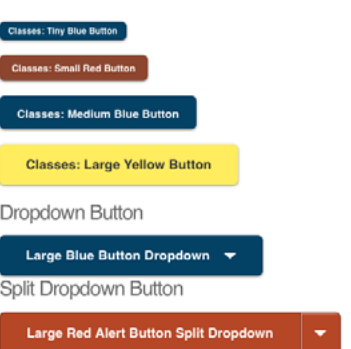

#### **Custom Styles**

Custom variations from the Foundation styles are in the file **app.css**. Some examples:

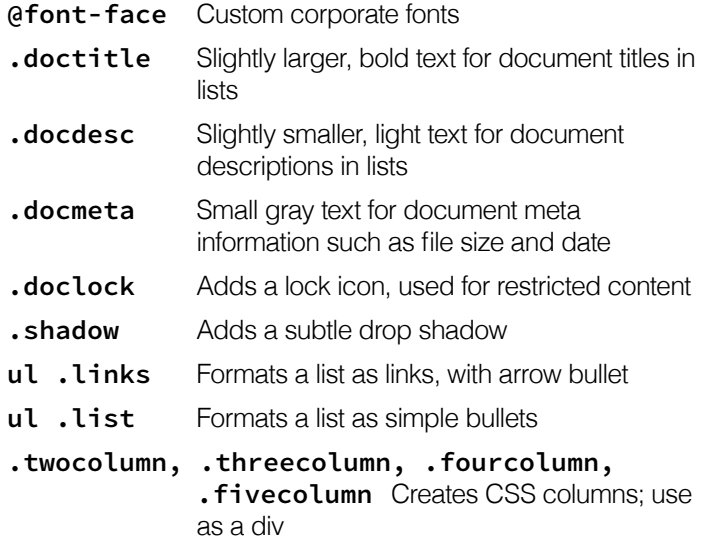